## **Generazione avviso PagoPA**

Passaggi per scaricare gli avvisi di pagamento.

1) generare un avviso di pagamento attraverso la sezione **Pagamenti > Effettua una ricarica**;

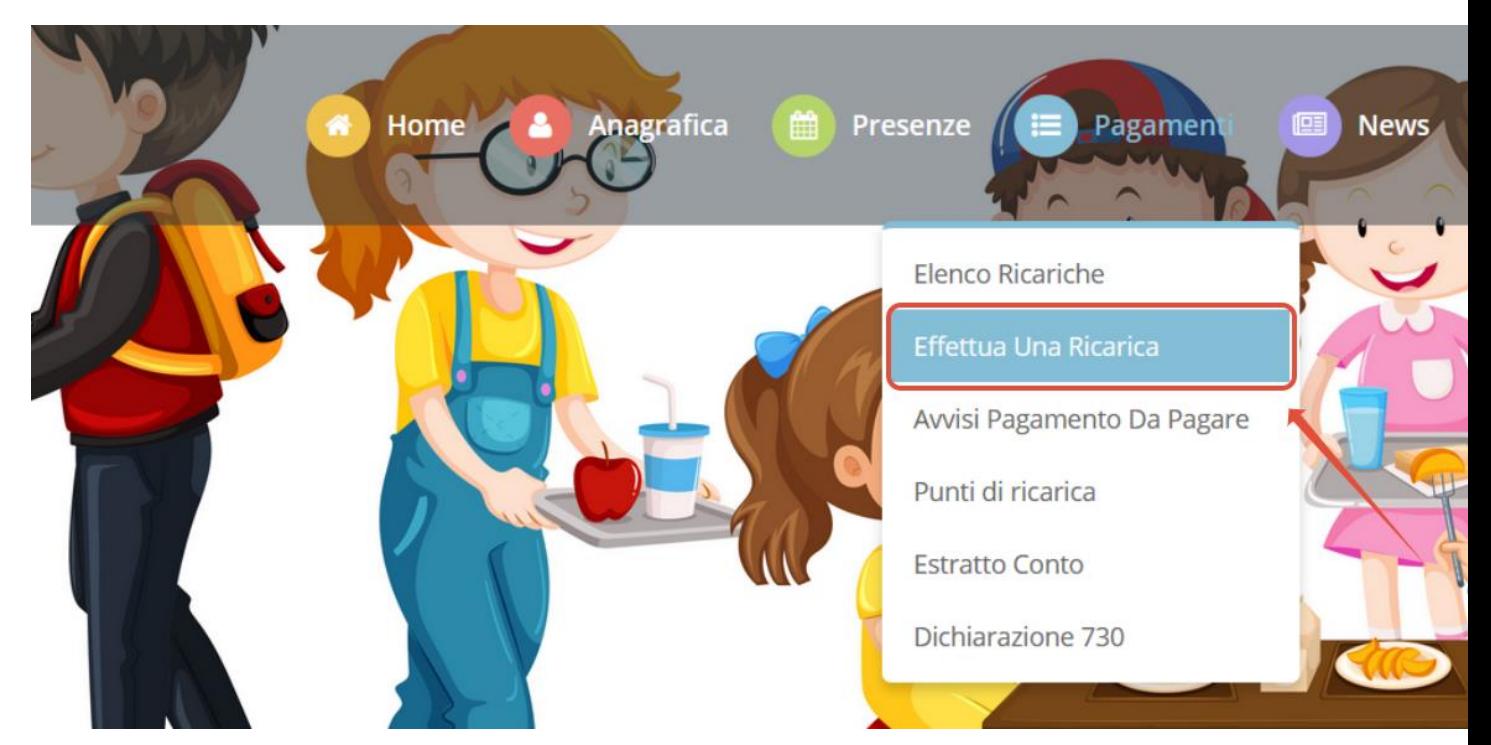

- 2) indicare l'importo per l'avviso che si vuole generare (es.10€);
- 3) cliccare su **Genera avviso pagamento** e cliccare sul tasto **Prosegui**;

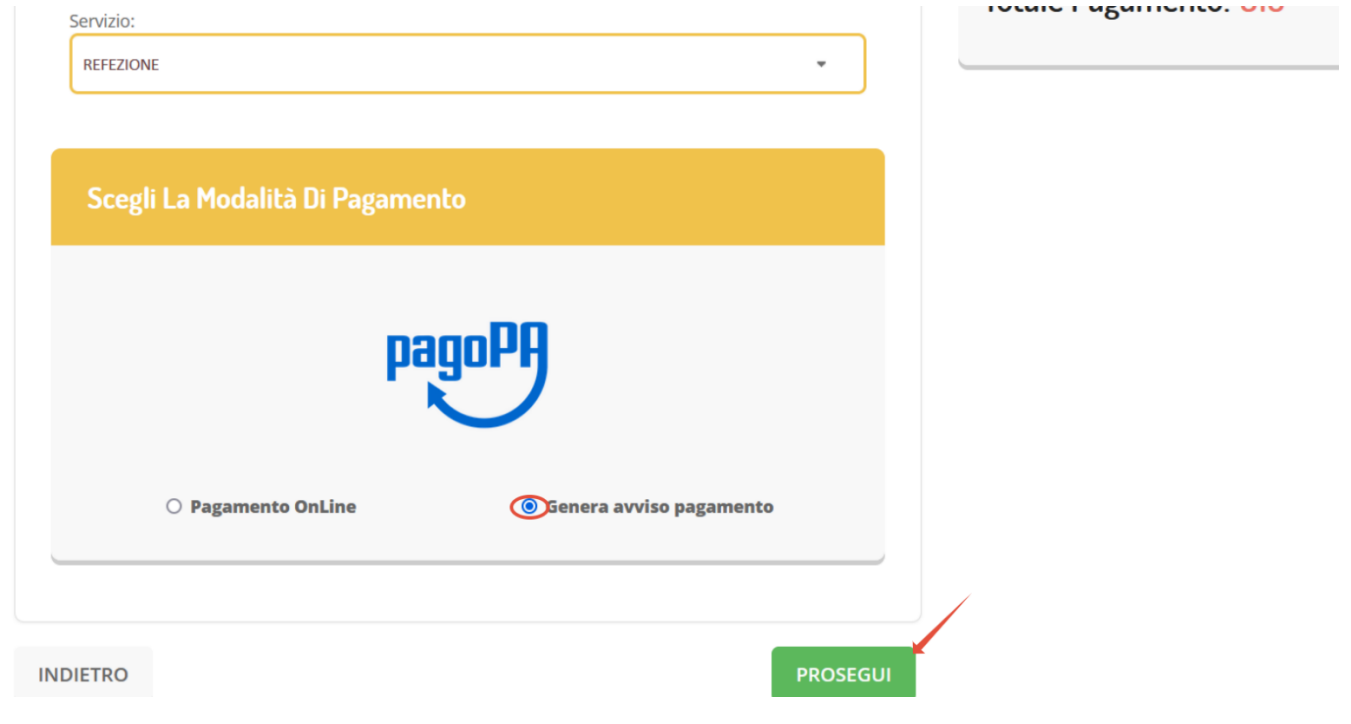

- 4) Cliccare sul pulsante **Genera avviso**;
- 5) Una volta generato bisognerà cliccare sull'icona **€**;

ahira ia hasiria nciia ize ini le

- · Seguire la procedura indicata sul portale della Regione
- o Una volta pagato l'avviso di pagamento, entro 48 ore verrà contabilizzata nel sistema

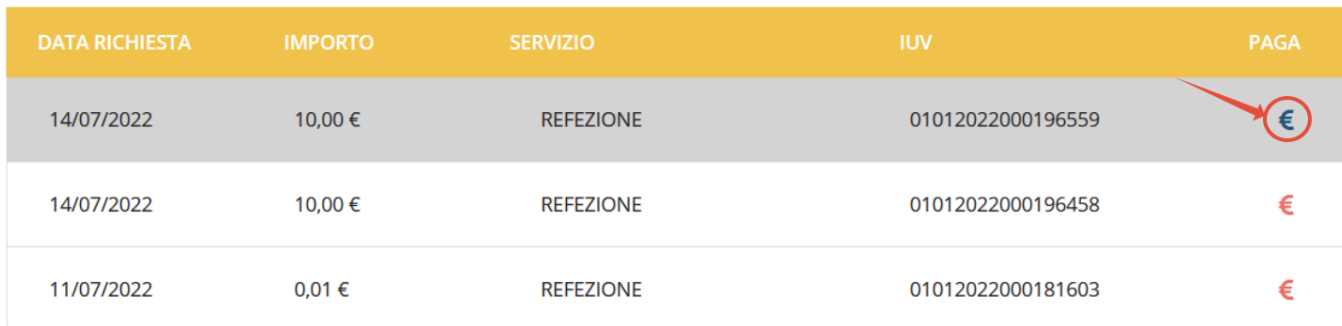

6) Si aprirà il portale di Regione, bisognerà andare ad accettare i termini e le condizioni

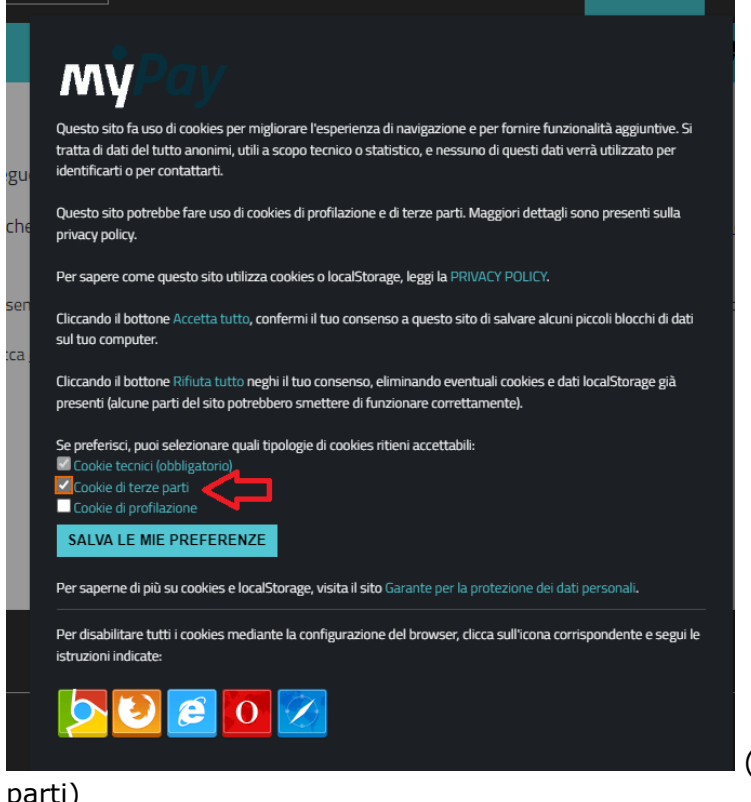

(obbligatorio accettare cookie di terze

parti)

e dopo tale accettazione si visualizzerà questa schermata;

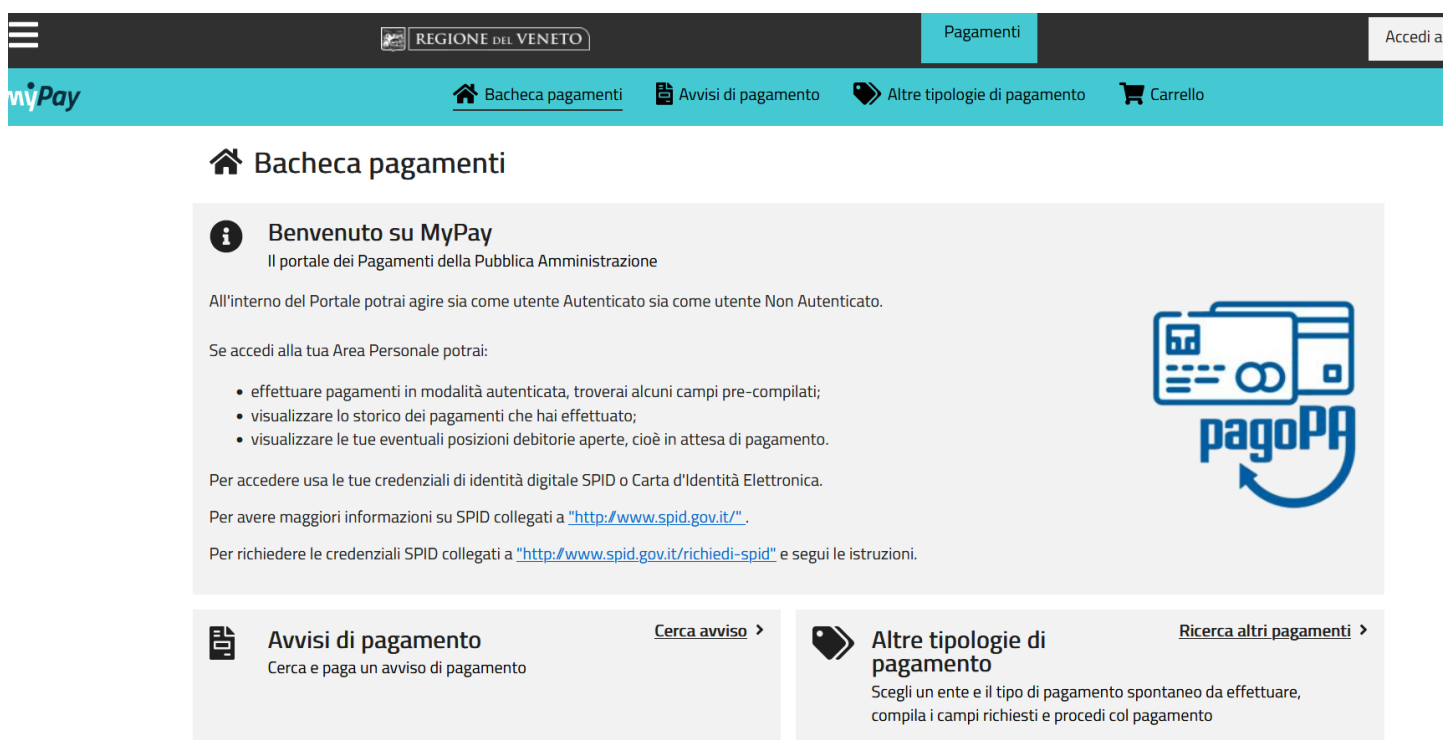

7) cliccare sulla tendina **Avvisi di pagamento -->** in questa sezione le chiederà lo **IUV** appena generato ed il **C.F.** del **Genitore/tutore** associato al figlio e cliccare su **Cerca**;

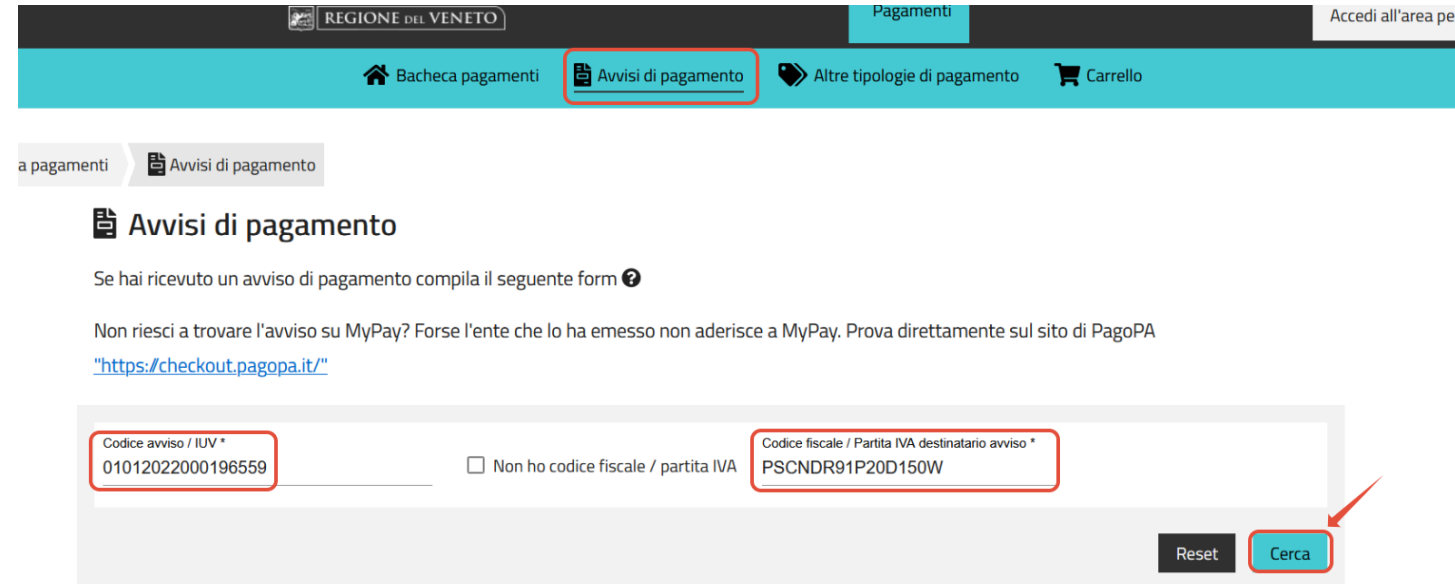

8) una volta cercato si visualizzerà l'avviso e cliccando sui tre puntini in **azioni** si potrà scaricare l'avviso e successivamente stampare.

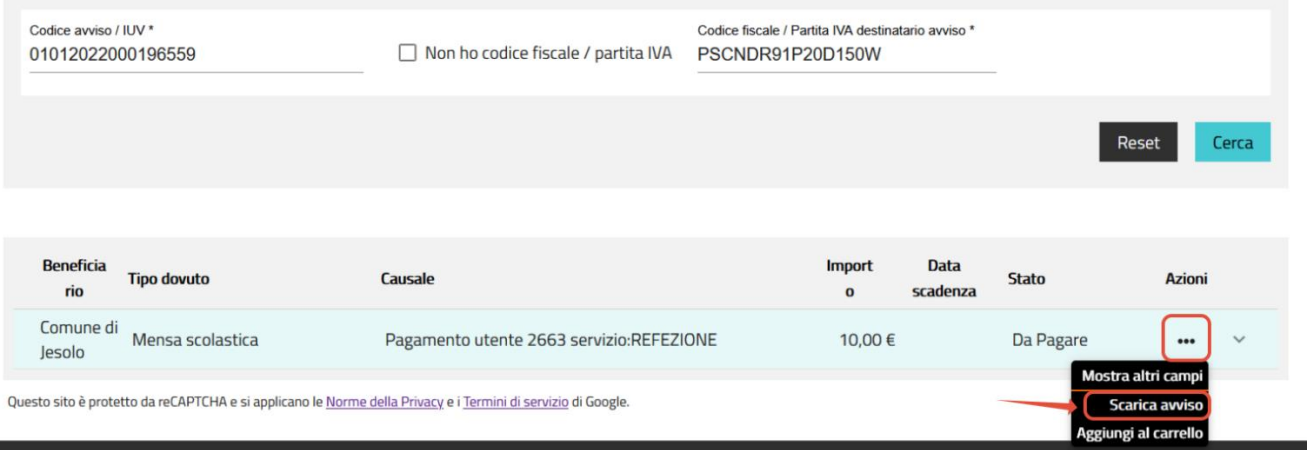

a sa mga bangay na mga bangay na mga bangay ng mga bangay ng mga bangay ng mga bangay ng mga bangay ng mga ban